## **Proteus 6 Professional** 入门教程

作者: archeng504

本文只是简单介绍一下初学者如何用 Proteus 6 Professional 来仿真 AVR 单片 机,至于 Proteus 6 Professional 的其他功能在这里暂不做介绍,有兴趣的请参看 Proteus 6 Professional 的英文帮助文档。

## 一、**Proteus 6 Professional** 简介

Proteus 6 Professional 的窗口界面:

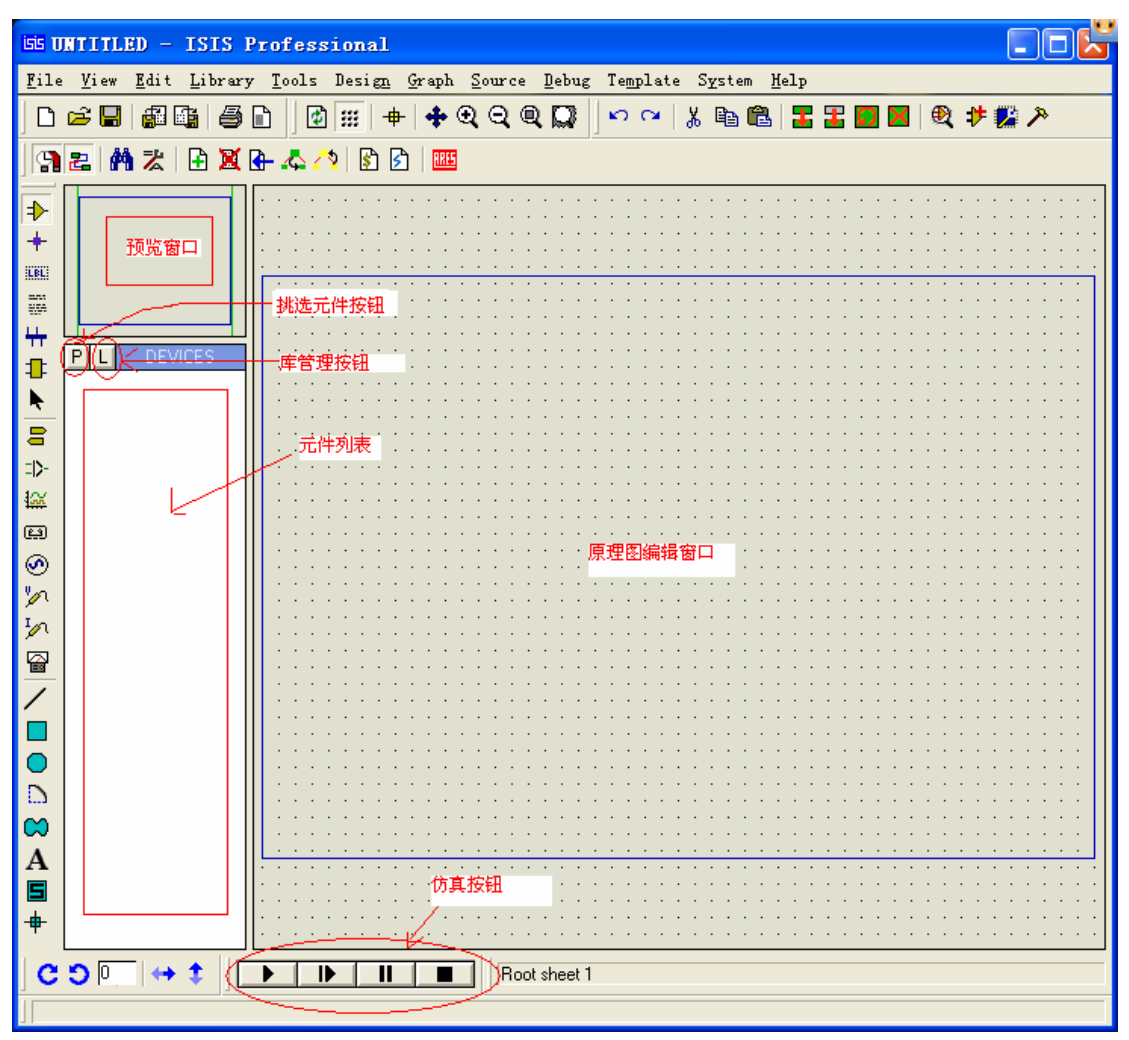

先简单介绍各部分的作用:

1. 原理图编辑窗口 (The Editing Window): 顾名思义, 它是用来绘制原理 图的。注意,这个窗口是没有滚动条的,你可用预览窗口来改变原理图 的可视范围。同时,它的操作是不同于常用的 WINDOWS 应用程序的, 正确的操作是:中键放缩原理图;左键放置元件;右键选择元件;双击 右键删除元件;先右键后左键编辑元件属性;先右键后左键拖动元件; 连线用左键, 删除用右键。

2. 预览窗口 (The Overview Window): 它可显示两个内容, 一个是: 当你 在元件列表中选择一个元件时,它会显示该元件的预览图;另一个是, 当你的鼠标焦点落在原理图编辑窗口时(即放置元件到原理图编辑窗口 后或在原理图编辑窗口中点击鼠标后),它会显示整张原理图的缩略图, 并会显示一个绿色的方框,绿色的方框里面的内容就是当前原理图窗口 中显示的内容,因此,你可用鼠标在它上面点击来改变绿色的方框的位 置,从而改变原理图的可视范围。

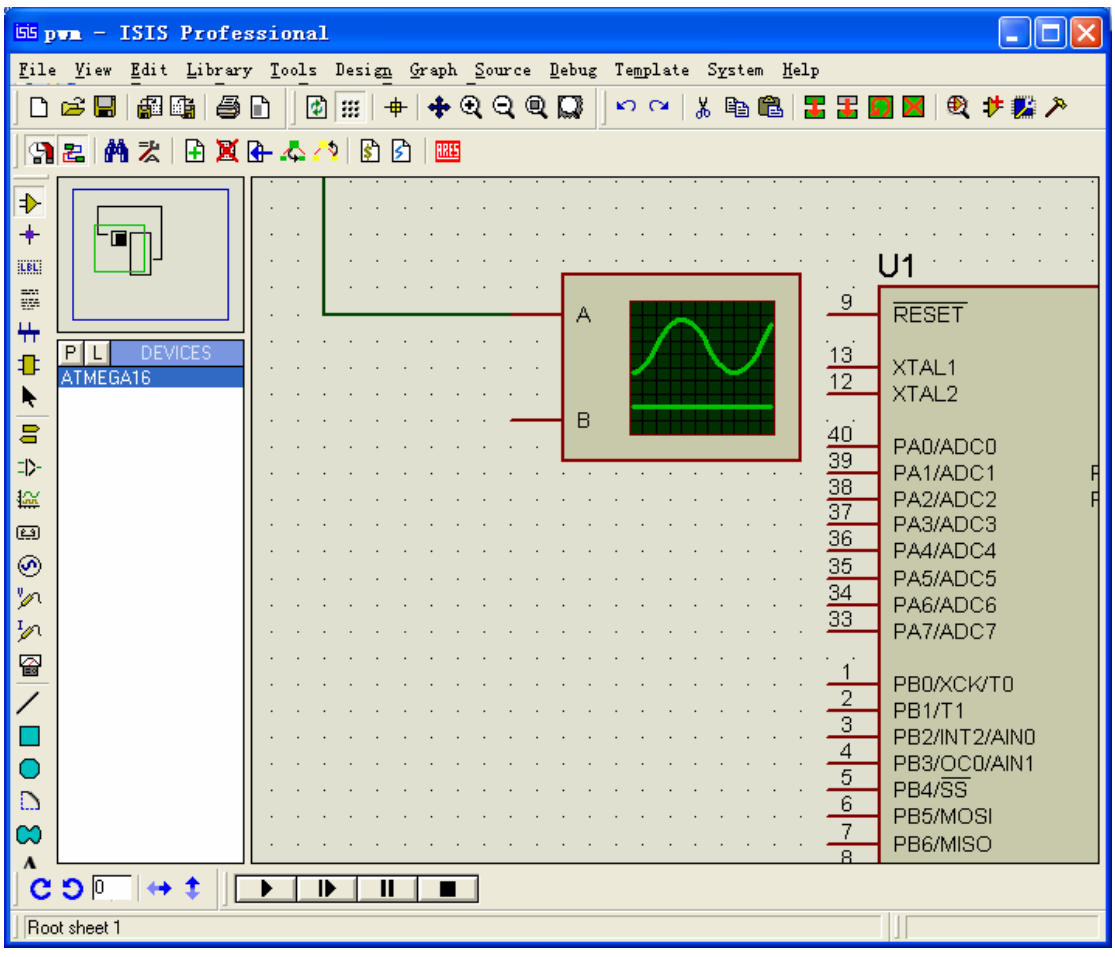

3.模型选择工具栏(Mode Selector Toolbar):

主要模型(Main Modes): + = = = + + + + + 1\* 选择元件(components)(默认选择的) 2\* 放置连接点(交叉点) 3\* 标签(用总线时用到) 4\* 文本 5\* 用于绘制总线 6\* 用于放置子电路 7\* 用于即时编辑元件(用法:先单击该图标再单击要修改的元件) 日本機関のかか園 配件(Gadgets):

- 1\* 终端接口(terminals),有 VCC、地、输出、输入等接口 2\* 器件引脚 3\* 仿真图表(graph) 4\* 录音机 5\* 信号发生器(generators) 6\* 电压探针 7\* 电流探针 8\* 虚拟仪表,有示波器等 2D 图形(2D Graphics):  $\angle \Box \odot \Box \otimes A \boxdot \ast$ 这个不想介绍了。
- 4.元件列表(The Object Selector): 用于挑选元件(components)、 终端接口(terminals)、 信号发生器 (generators)、 仿真图表(graph)等。举例, 当你选择"元件 (components)",单击"P"按钮会打开挑选元件对话框,选择了一个元 件后(按了"OK"),该元件会在元件列表中显示,以后要用到该元件时, 只需在元件列表中选择即可。
- 5.方向工具栏(Orientation Toolbar):

旋转: C 5 | 旋转角度只能是 90 的整数倍。

翻转: → + 完成水平翻转和垂直翻转。

使用方法:先右键单击元件,再点击(左击)相应的旋转图标。

- 6.仿真工具栏
	- ▶ ▶ ▶ | | 方真控制按钮
	- 1\* 运行
	- 2\* 单步运行
	- 3\* 暂停
	- 4\* 停止

## 二、**AVR** 单片机的仿真实例

本例是实现 AVR 驱动 LCD1602,并用示波器监测数据线。

开始前先要准备好仿真文件,就是用编译器编译连接产生的调试或下载文 件,不同编译器产生的文件格式是不同的,如 ICC 是 COF、IAR 是 D90。Proteus 6 Professional 支持的有 COF、D90、HEX 等, 本例用的是: lcd C.hex。

开始了!!!!!

运行 Proteus 6 Professional (ISIS6 Professional) 出现下面窗口:

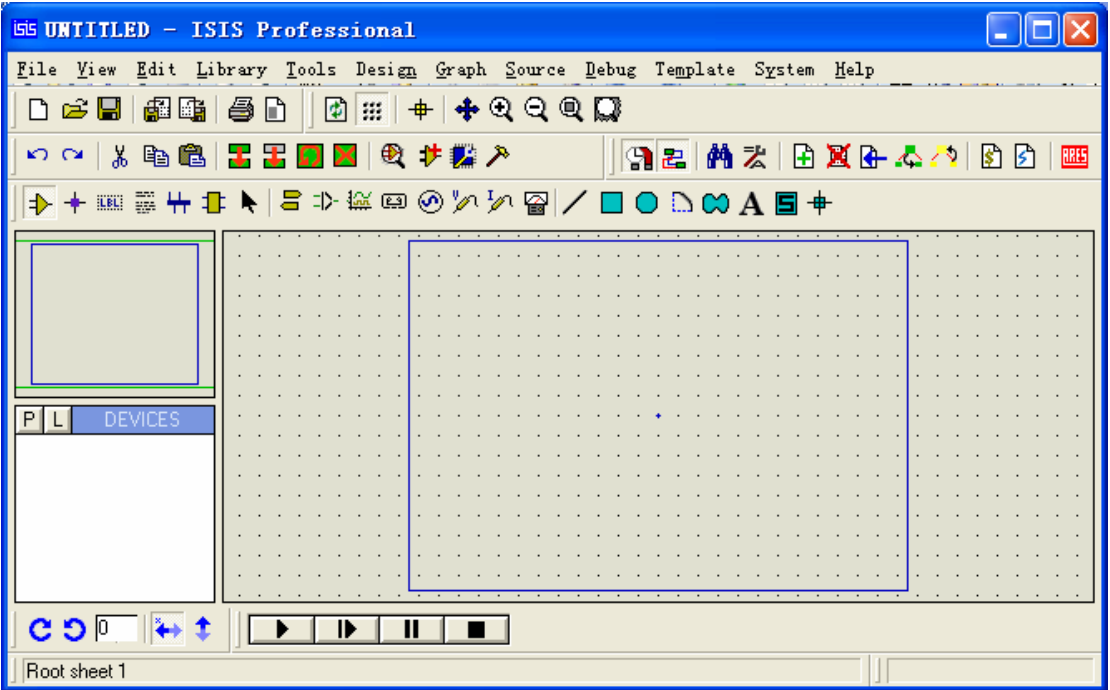

1.放置元件:本例要用到的元件有:ATMEGA16、LM016L(LCD1602)、 "地"、示波器。

单击"P"按钮,出现挑选元件对话框

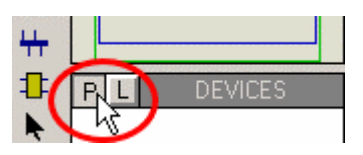

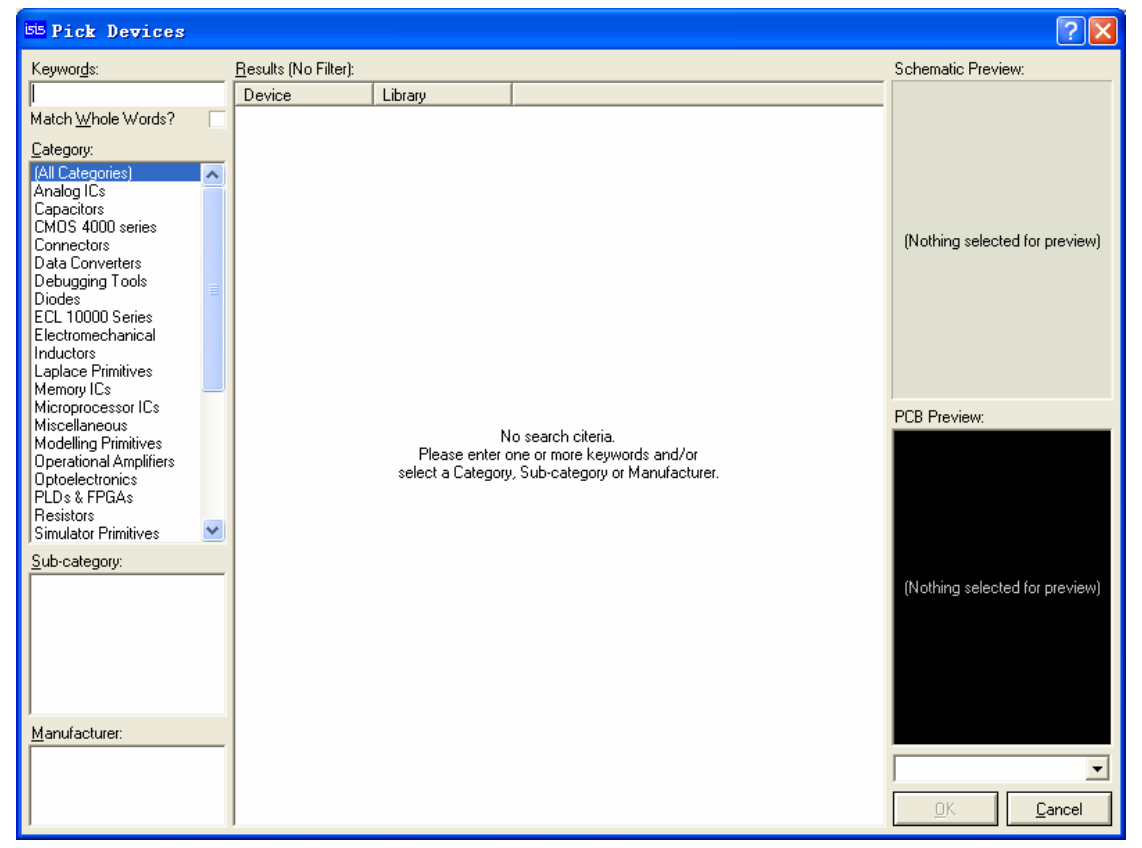

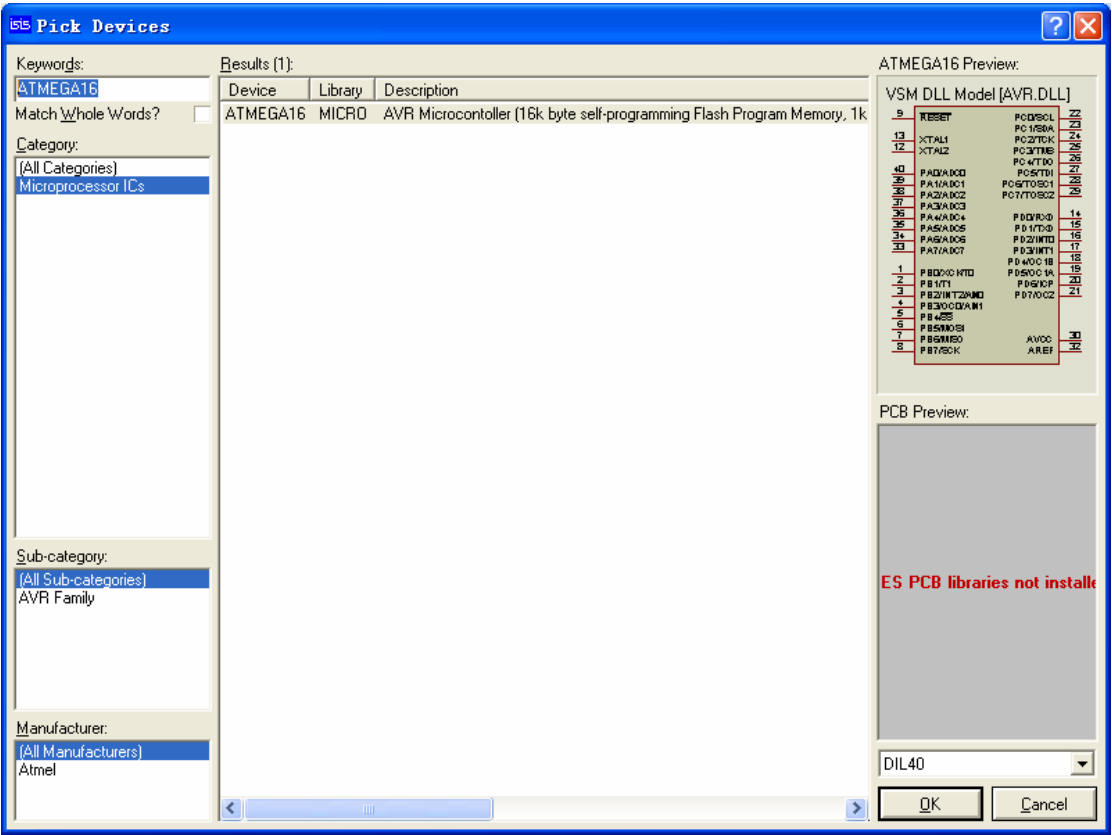

在对话框的 KEYWORDS 中输入 ATMEGA16, 得到以下结果:

单击 OK,关闭对话框,这时元件列表中列出 ATMEGA16,同样找出 LM016L。 最终结果:

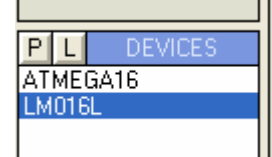

左键选取 ATMEGA16,在原理图编辑窗口中单击左键,这样 ATMEGA16 就被放 到原理图编辑窗口中了。同样放置 LM016L。

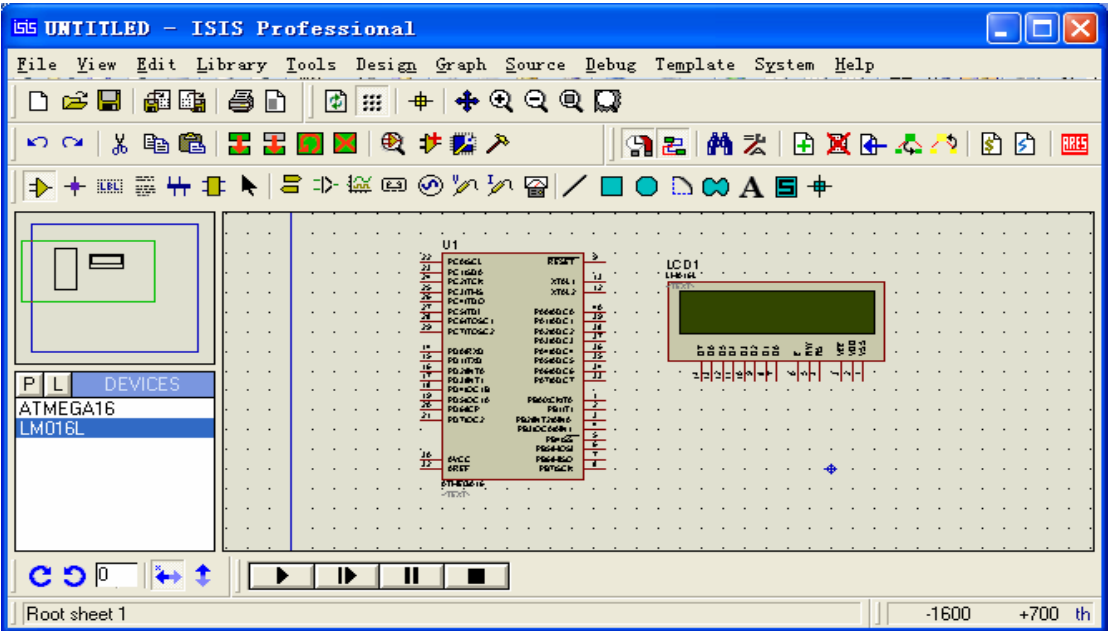

添加"地":左键选择模型选择工具栏中的 3 图标,出现:

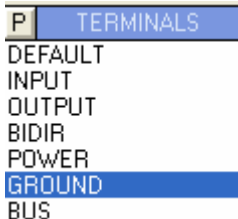

左键选择 GROUND, 并在原理图编辑窗口中左击, 这样"地"就被放置到原理 图编辑窗口中了。

添加示波器: 左键选择模型选择工具栏中的B 图标, 出现:

**INSTRUMENTS OSCILLOSCOPE** LOGIC ANALYSER **COUNTER TIMER** VIRTUAL TERMINAL SPI DEBUGGER 12C DEBUGGER SIGNAL GENERATOR PATTERN GENERATOR DC VOLTMETER DC AMMETER<br>AC VOLTMETER AC AMMETER

左键选择 OSCILLOSCOPE,并在原理图编辑窗口中左击,这样示波器就被放置 到原理图编辑窗口中了。

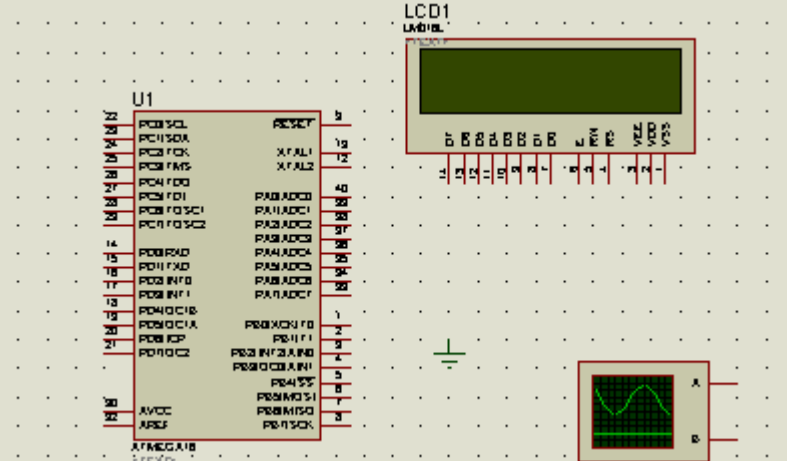

2.连线

AVR、LCD 的 VSS、VDD、VEE 不需连接,默认 VSS=0V、VDD=5V、VEE= -5V、 GND=0V

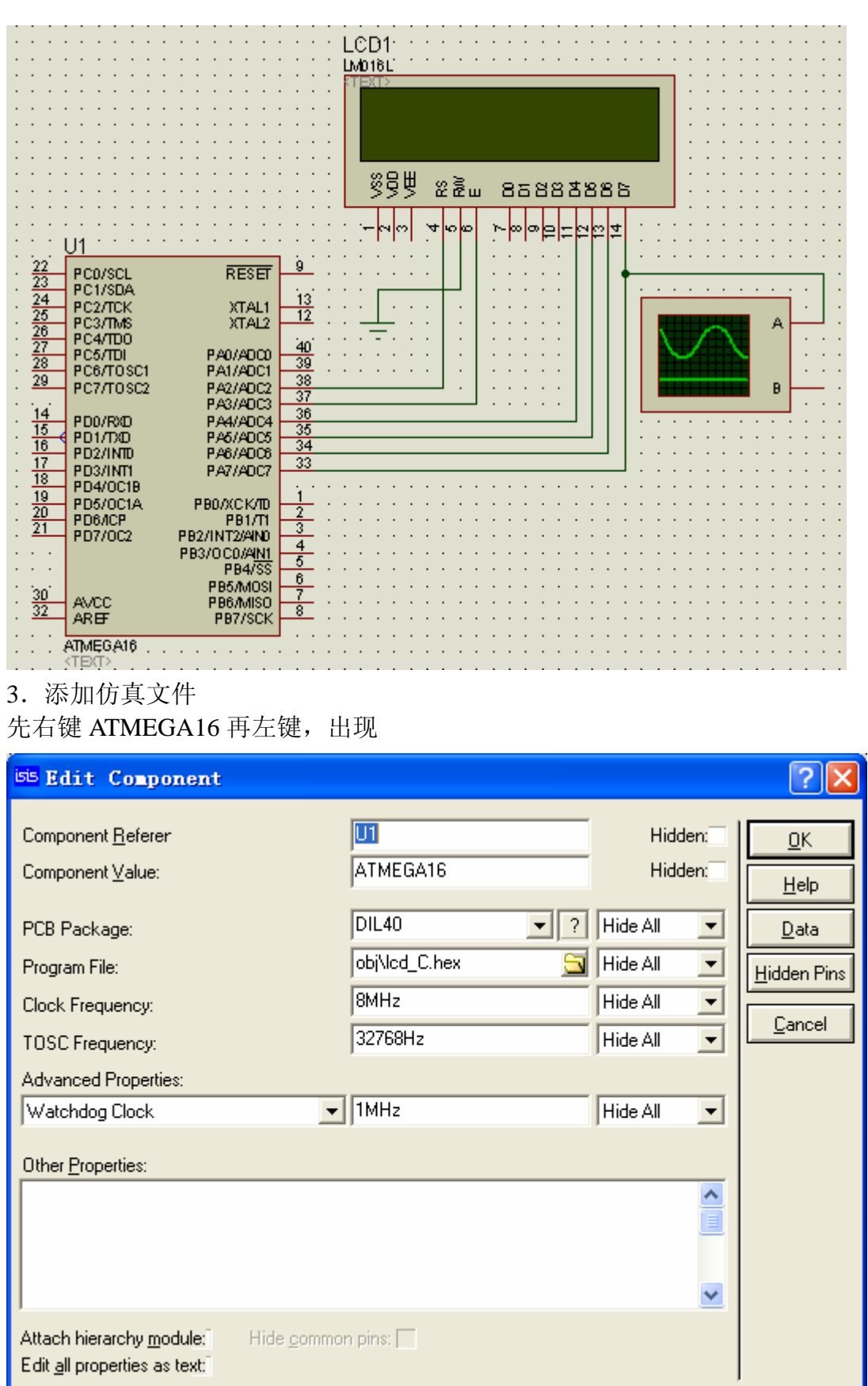

在 Program File 中单击 二出现文件浏览对话框, 找到 lcd\_C.hex 文件, 单击确定 完成添加文件,在 Clock Frequency 中把频率改为 8MHz,单击 OK 退出。

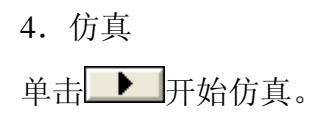

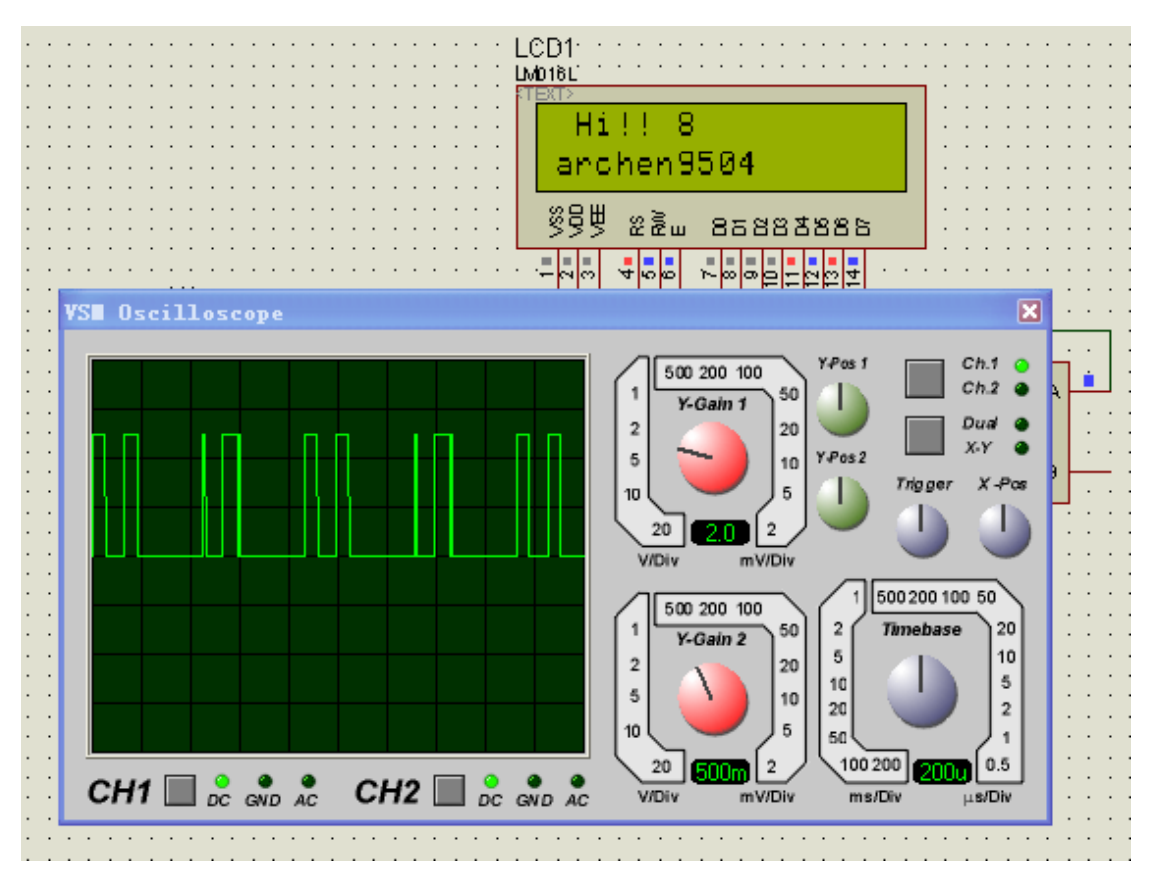

说明:红色代表高电平,兰色代表低电平,灰色代表不确定电平(floating)。 如果是用 COF 文件格式, 运行时, 在 Debug 菜单中可以查看 AVR 的相关资源。